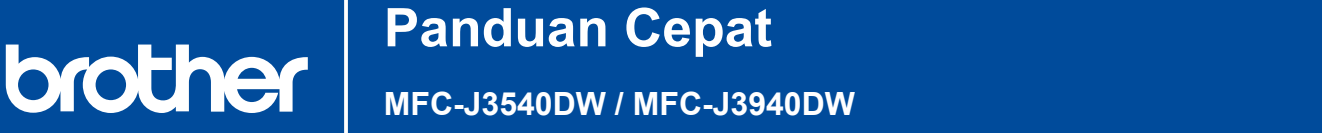

*Panduan Cepat* ini untuk langkah-langkah pemasangan yang benar.

Bacalah *Panduan Keselamatan Produk (Product Safety Guide)* terlebih dahulu, kemudian bacalah

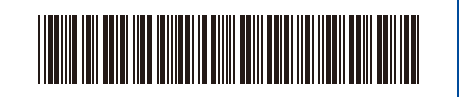

D01YPW001-00 IDN Versi 0

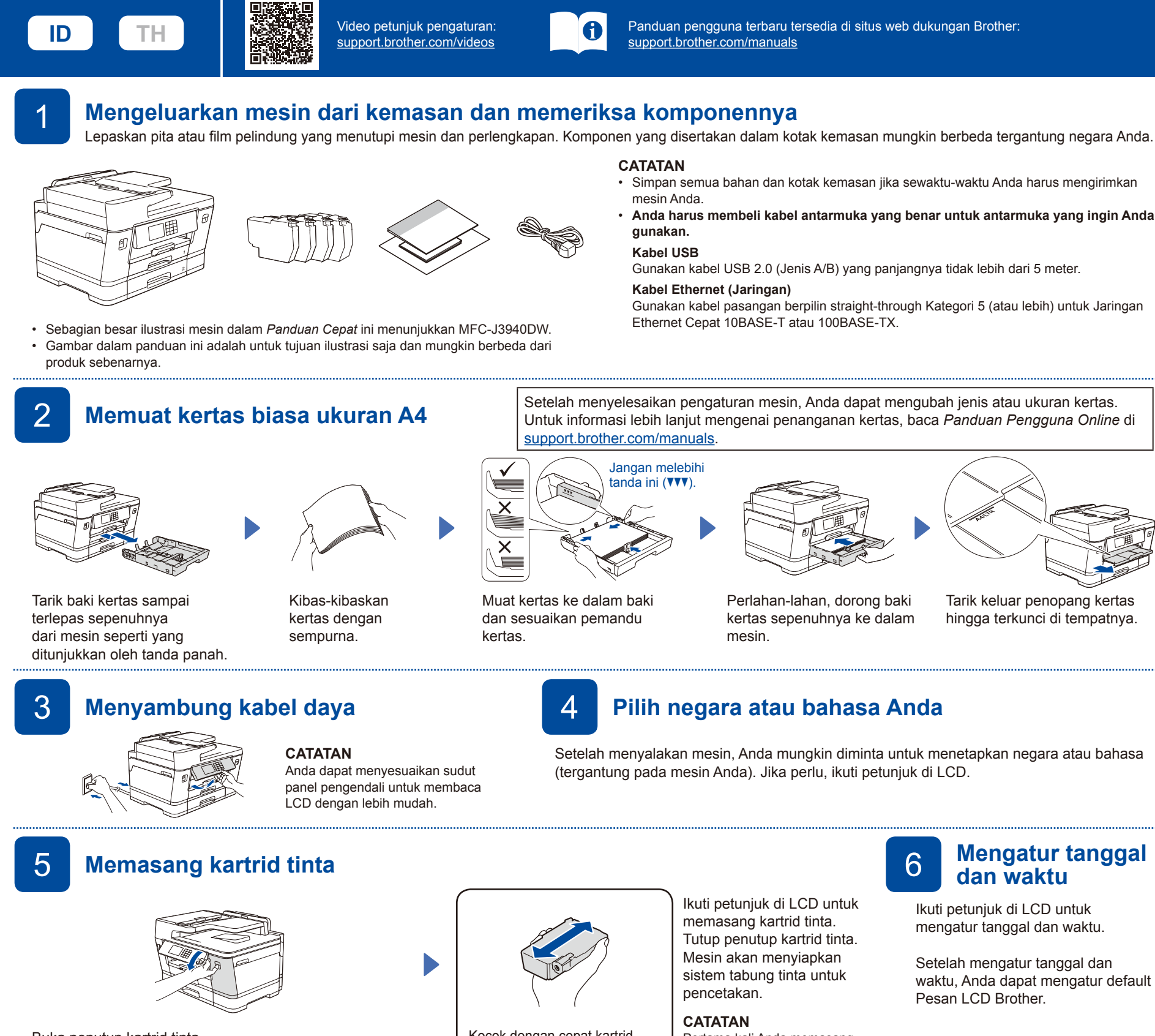

Buka penutup kartrid tinta.

Lepas bagian pelindung oranye dari mesin. Ikuti petunjuk di LCD untuk menyimpan bagian pelindung oranye di dalam mesin. Jika Anda harus mengirimkan mesin, lepas wadah tinta dan ganti bagian ini.

## 7 **Periksa kualitas cetakan** 8 **Sesuaikan perataan cetak (disarankan)**

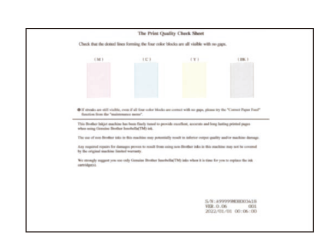

Ikuti petunjuk di LCD, lalu tekan [Mulai]. Printer akan mencetak Lembar Pemeriksaan Kualitas Cetak.

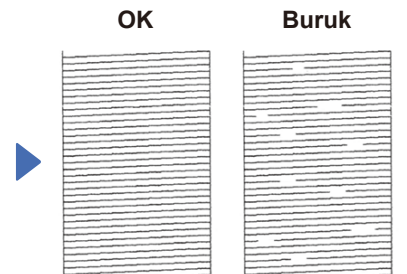

Ikuti petunjuk di LCD dan periksa kualitas blok empat warna pada lembar, lalu mulai langkahlangkah pembersihan jika diperlukan.

Kocok dengan cepat kartrid tinta **hitam** secara horisontal 15 kali seperti yang ditunjukkan, sebelum memasukkannya ke dalam mesin.

> Ikuti petunjuk di LCD untuk mencetak Adjustment Sheet. Tanda lingkaran hitam terletak di sudut kanan atas lembar.

in decession

. . . . . <del>. . . . .</del> . .

Pertama kali Anda memasang satu set kartrid tinta, printer akan menggunakan sejumlah tinta untuk mengisi tabung pengiriman tinta agar hasil cetak berkualitas tinggi. Proses ini hanya terjadi sekali.

> Tempatkan Adjustment Sheet menghadap ke bawah pada kaca pemindai. Pastikan lingkaran hitam berada di sudut kiri atas kaca pemindai.

## 6 **Mengatur tanggal dan waktu**

Ikuti petunjuk di LCD untuk mengatur tanggal dan waktu.

Setelah mengatur tanggal dan waktu, Anda dapat mengatur default

Untuk menyesuaikan perataan cetak sebelum menggunakan mesin Anda, tekan [Mulai].

Ikuti petunjuk di LCD dan selesaikan penyesuaian perataan.

Setelah selesai, keluarkan Adjustment Sheet dari kaca pemindai.

Ikuti petunjuk di LCD untuk mengonfigurasi pengaturan mesin.

- • Konfigurasi pengaturan baki dan periksa informasi orientasi kertas (tidak tersedia di semua model).
- Periksa informasi pemasangan perangkat lunak.

# 9 **Pengaturan mesin** 10 **Pilih bahasa Anda (jika perlu)**

- 1. Tekan | | [Pengaturan/Settings] > [Semua Pgtrn/All Settings] > [Pngtrn Awal/Initial Setup] > [Bahasa Lokal/Local Language].
- 2. Tekan bahasa Anda.
- 3. Tekan  $\Box$

## 11 **Menyambung kabel saluran telepon**

Jika Anda tidak menggunakan mesin Anda sebagai faksimili, lihat **12** . Untuk informasi lebih lanjut mengenai penggunaan fitur faks, lihat *Panduan Pengguna Online*.

# Angkat penutup

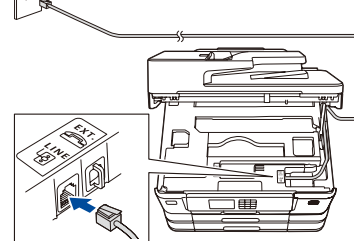

Sambungkan kabel saluran telepon. Gunakan soket bertanda **LINE** dan arahkan kabel keluar dari belakang mesin.

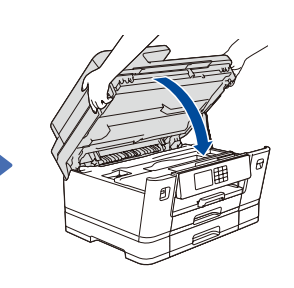

Tutup penutup pemindai.

pemindai.

12 **Sambungkan komputer atau perangkat bergerak Anda ke mesin** Ikuti langkah-langkah ini untuk menyelesaikan pengaturan menggunakan salah satu jenis koneksi yang tersedia di mesin Anda.

Kunjungi [setup.brother.com](https://setup.brother.com/) untuk mengunduh dan memasang perangkat lunak Brother

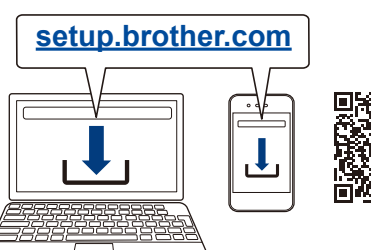

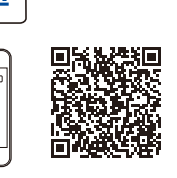

**Ikuti petunjuk dan perintah di layar.**

## **CATATAN**

Untuk Koneksi Jaringan Berkabel dan Koneksi USB, temukan port yang benar (berdasarkan kabel yang Anda gunakan) di dalam mesin, seperti yang ditunjukkan.

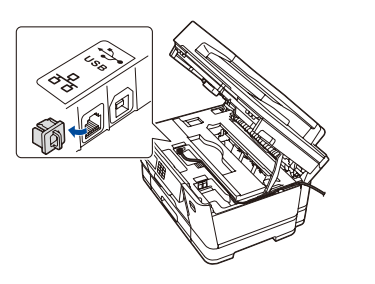

## **Pengaturan Selesai**

Anda sekarang dapat mencetak dan memindai menggunakan mesin Anda. Untuk melihat firmware terbaru, kunjungi [support.brother.com/up7.](https://support.brother.com/up7)

### **Pemberitahuan Penting untuk Keamanan Jaringan:**

Kata sandi default untuk mengelola pengaturan mesin ini tertera di belakang mesin dan bertanda "**Pwd**". Sebaiknya segera ubah kata sandi standar untuk melindungi mesin Anda dari akses yang tidak sah.

**CATATAN**

Khusus untuk Windows, pemasangan melalui CD juga tersedia (untuk beberapa negara).

## **Tidak Dapat Tersambung? Periksa hal berikut ini:**

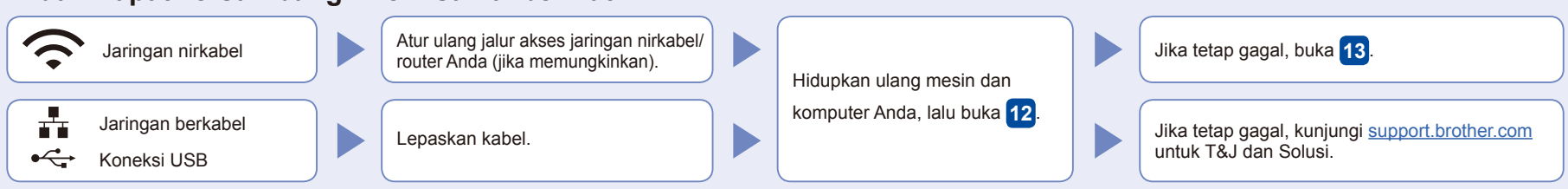

# 13 **Pengaturan jaringan nirkabel manual**

Jika pengaturan jaringan nirkabel tidak berhasil, coba atur koneksi secara manual.

Siapkan SSID (Nama Jaringan) dan Kunci Jaringan (Kata Sandi) Anda pada jalur akses jaringan nirkabel Anda dan tuliskan dalam tabel yang disediakan di bawah.

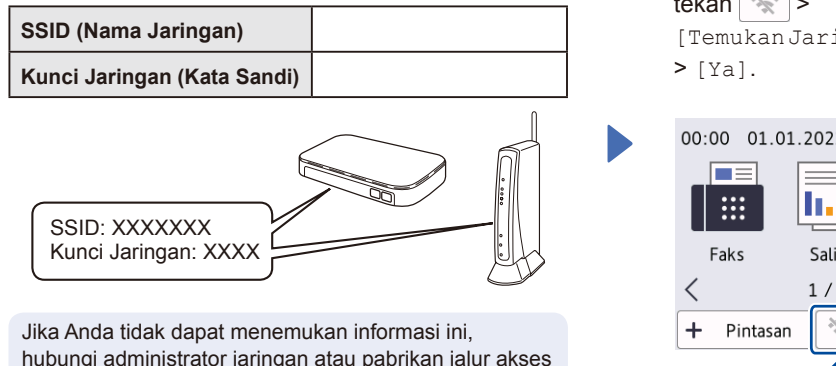

hubungi administrator jaringan atau pabrikan jalur akses nirkabel/router Anda.

Pada mesin Anda, tekan  $\mathbb{R}$  > [Temukan Jaringan Wi-Fi]

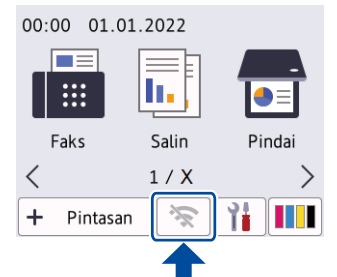

Pilih SSID (Nama Jaringan) untuk jalur akses/router Anda dan masukkan Kunci Jaringan (Kata Sandi). Ketika pengaturan jaringan

nirkabel berhasil, LCD akan menunjukkan [Tersambung].

Jika pengaturan gagal, hidupkan ulang mesin Brother dan jalur akses nirkabel/router Anda, dan kemudian ulangi **13** .

Buka **12** untuk instalasi perangkat lunak.

Untuk informasi rinci tentang mesin dan spesifikasi produk, baca *Panduan Pengguna Online* di Suluk inibirilasi inci tentang mesin dan spesinkasi produk, baca randuan rengguna Online di Caraccam (Caraccam Caraccam Caraccam Caraccam Caraccam Caraccam Caraccam Caraccam Caraccam Caraccam Caraccam Caraccam Caraccam Car